# **Examining the relationship between database objects**

This section includes the following topics:

- [About the Objects tab](#page-0-0)
- [How the Objects tab is structured](#page-0-1)
- [About Objects tab entities](#page-0-2)

# <span id="page-0-0"></span>About the Objects tab

This tab enables you to see objects definitions, I/O activity, and space usage over time. This section provides a general description of how to use the Objects tab in your analysis of DB2 objects. For further information on a specific DB2 object, see DB2's relevant documentation.

# <span id="page-0-1"></span>How the Objects tab is structured

The Objects tab displays information on a selected entity and its associated entities. When you open the Objects tab the selected entity is by default Database Partition, meaning that information is displayed on the Database Partition level. When you launch the Objects tab from the Activity tab with a Table or Index entity, using the launch icon, the tab is launched in context with the entity you selected in the Activity tab.

If you open the Objects tab from another tab, the historical settings (those settings which were selected when you left the tab, such as the last entity you drilled down to) are taken into account and the information displayed the last time you viewed the tab is displayed (similar to clicking the History button and returning to a previous tab).

The selected entity is always reflected in the Tab heading, which serves as a point of orientation. The highest level entity you can view information for in the Objects tab is the Data Partition level. You can select a Data Partition from the Data Partition list.

The entities displayed in the Association area are associated with the selected entity displayed in the Main area. At times, the relationship between the entity displayed in the Main area and those displayed in the Association area is that of parent to child and sometimes it merely represents that there is a relationship between the selected entity and the entities displayed in the Association area.

#### **About the Main area in the Objects tab**

The Main area displays overview information for the entity selected in the Association area as well as its related entity. By default, the Objects tab opens displaying information on the Database entity and its last selected related entity. You can change the database to display by selecting the desired database in the Database Partition field at the top of the Main area and its related entity by clicking the Association Control button at the top of the Association area. You can also display information on a different entity by selecting the desired entity from the Association Control button list and the related entity by selecting it from the table displayed in the Association area.

#### **About the Association area in the Objects tab**

The Association area is comprised of the Association Control button for selecting the entity whose information you want to display and a table displaying the selected entity's related information. Two entities, Tables and Indexes, display information in two views: the Dictionary tab and the Storage & Statistics tab. The Dictionary tab displays dictionary information for this entity and the Storage & Statistics tab displays statistics based on the last runstat information for this entity.

# <span id="page-0-2"></span>About Objects tab entities

The Objects tab displays information on different entities. This section provides an overview of all entities, their meaning, and their views.

The following entities can be examined in the Objects tab:

- [Schemata](#page-0-3)
- [Tables](#page-1-0)
- [Indexes](#page-1-1)
- [Views](#page-2-0)
- [Database Partition Groups](#page-3-0)
- [Tablespaces](#page-3-1)
- [Bufferpools](#page-3-2)
- [Database Partitions](#page-4-0)

### <span id="page-0-3"></span>**Schemata**

The following table describes the information displayed for the Schemata entity.

#### **Table 1** Schemata

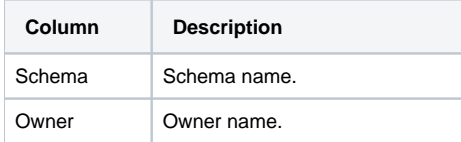

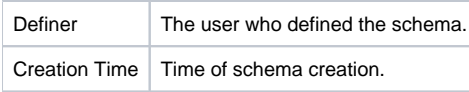

## <span id="page-1-0"></span>**Tables**

Two association selector options are available:

- **Dictionary tab**. Shows dictionary information for the table.
- **Storage & statistics tab**. Shows table storage information and RUNSTATS information. This is the default view. The following table describes the information displayed in the Dictionary tab.

#### **Table 2** Dictionary tab

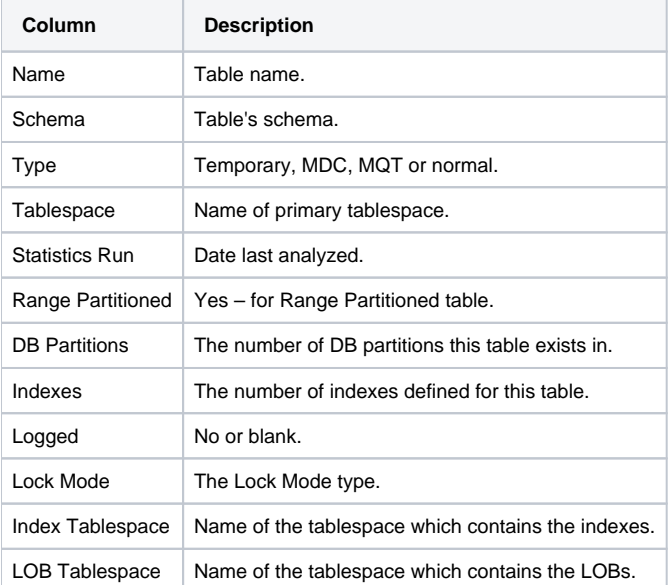

The following table describes the information displayed in the Storage and Statistics tab.

#### **Table 3** Storage and Statistics tab

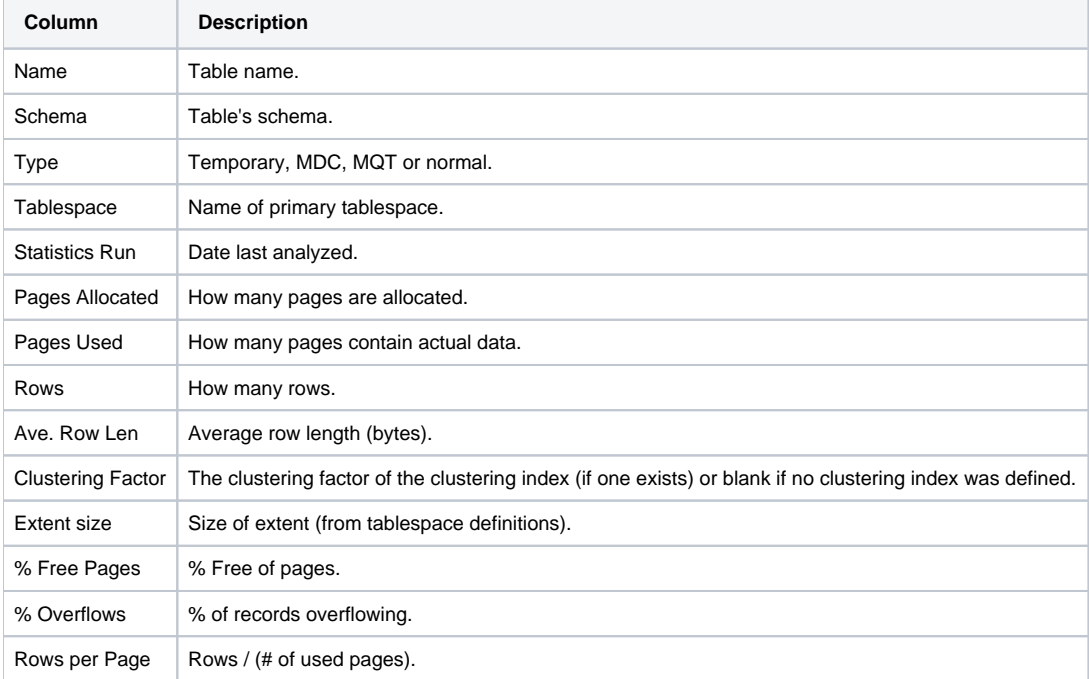

### <span id="page-1-1"></span>**Indexes**

The following table describes the information displayed in the Dictionary tab.

#### **Table 4** Dictionary tab

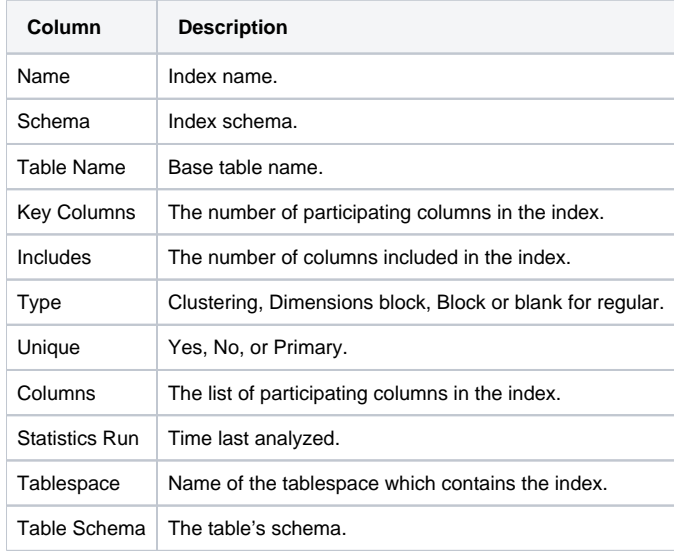

The following table describes the information displayed in the Storage and Statistics tab.

#### **Table 5** Storage and Statistics tab

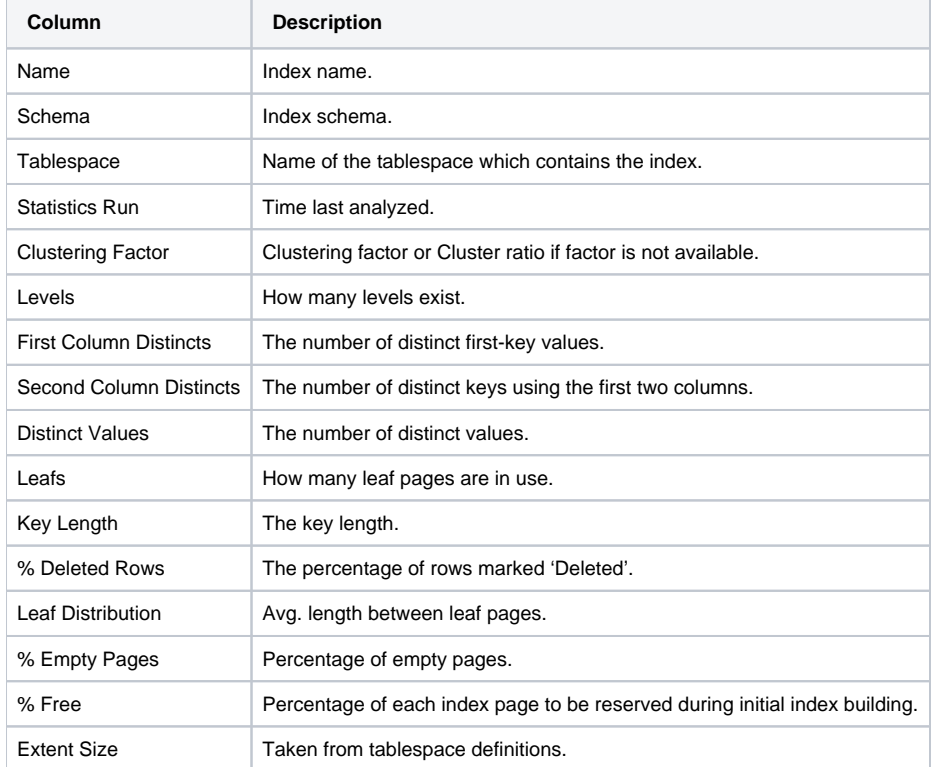

### <span id="page-2-0"></span>**Views**

The following table describes the information displayed for the Views entity.

#### **Table 6** Views

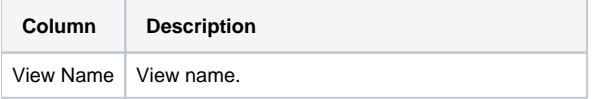

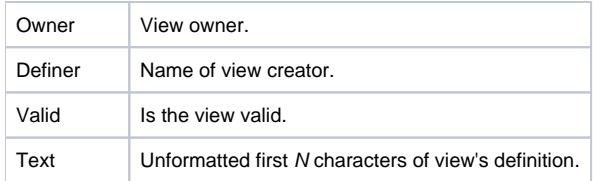

# <span id="page-3-0"></span>**Database Partition Groups**

The following table describes the information displayed for the Database Partition Groups entity.

**Table 7** Database Partition Groups

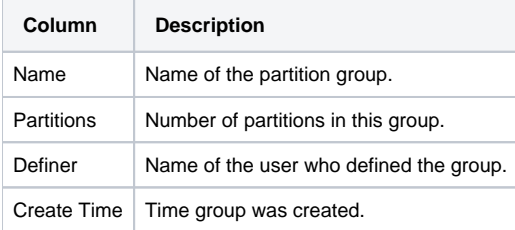

# <span id="page-3-1"></span>**Tablespaces**

The following table describes the information displayed for the Tablespaces entity.

#### **Table 8** Tablespaces

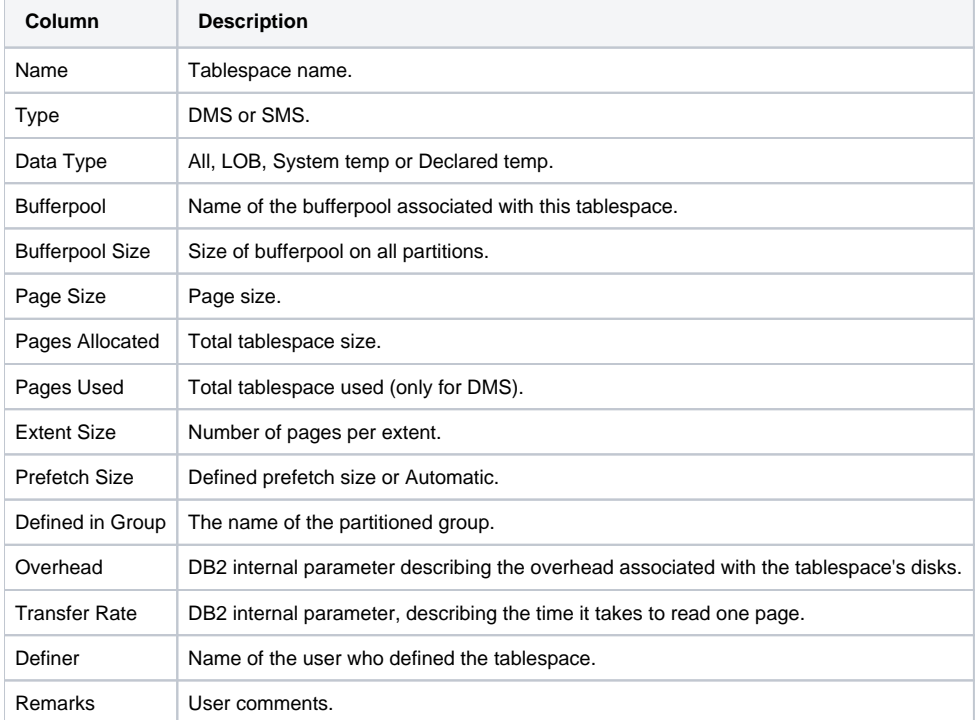

# <span id="page-3-2"></span>**Bufferpools**

The following table describes the information displayed for the Bufferpools entity.

### **Table 9** Bufferpools

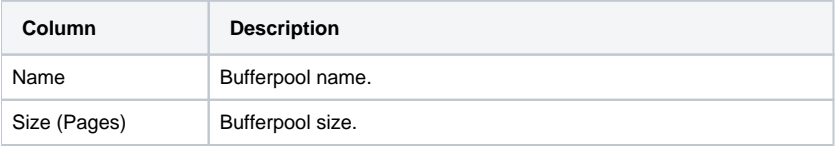

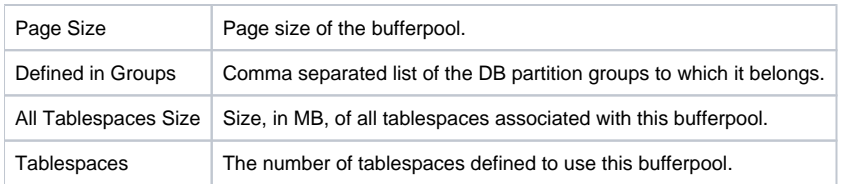

# <span id="page-4-0"></span>**Database Partitions**

The following table describes the information displayed for the Database Partitions entity.

### **Table 10** Database Partitions

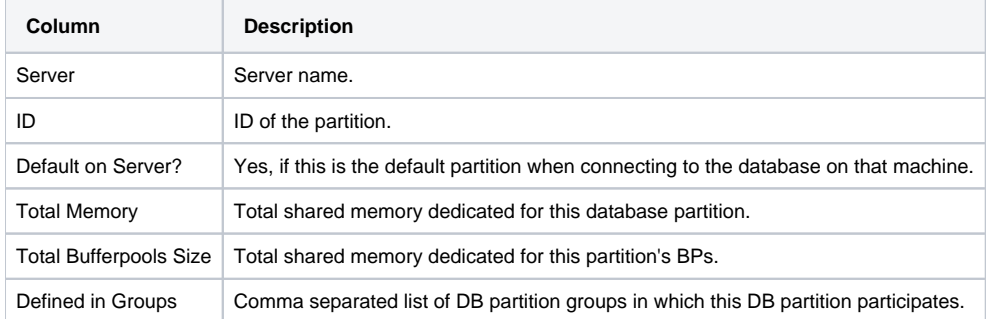

**[IDERA](#) | [Products](#) | [Purchase](#) | [Support](#) | [Community](#) | [Resources](#) |[About Us](#) | [Legal](#)**